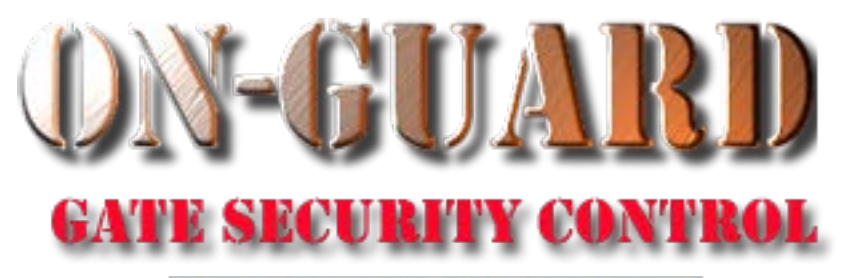

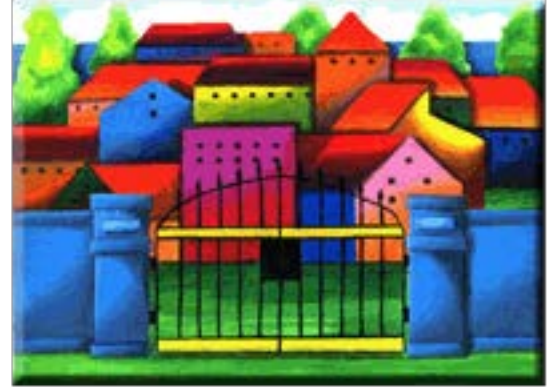

# *Tutorial Series* Add Resident Address and Associated Data

#### Starting On-Guard

- Option 1
	- Start FileMaker by double clicking on the icon
	- Go to the File option and navigate to the On-Guard icon and left click it.
- Option 2
	- Find the On-Guard icon, highlight the icon and left double click it.
- In both cases sign in to On-Guard.

#### The Welcome Screen

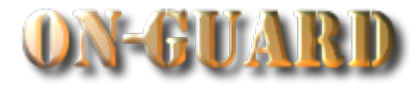

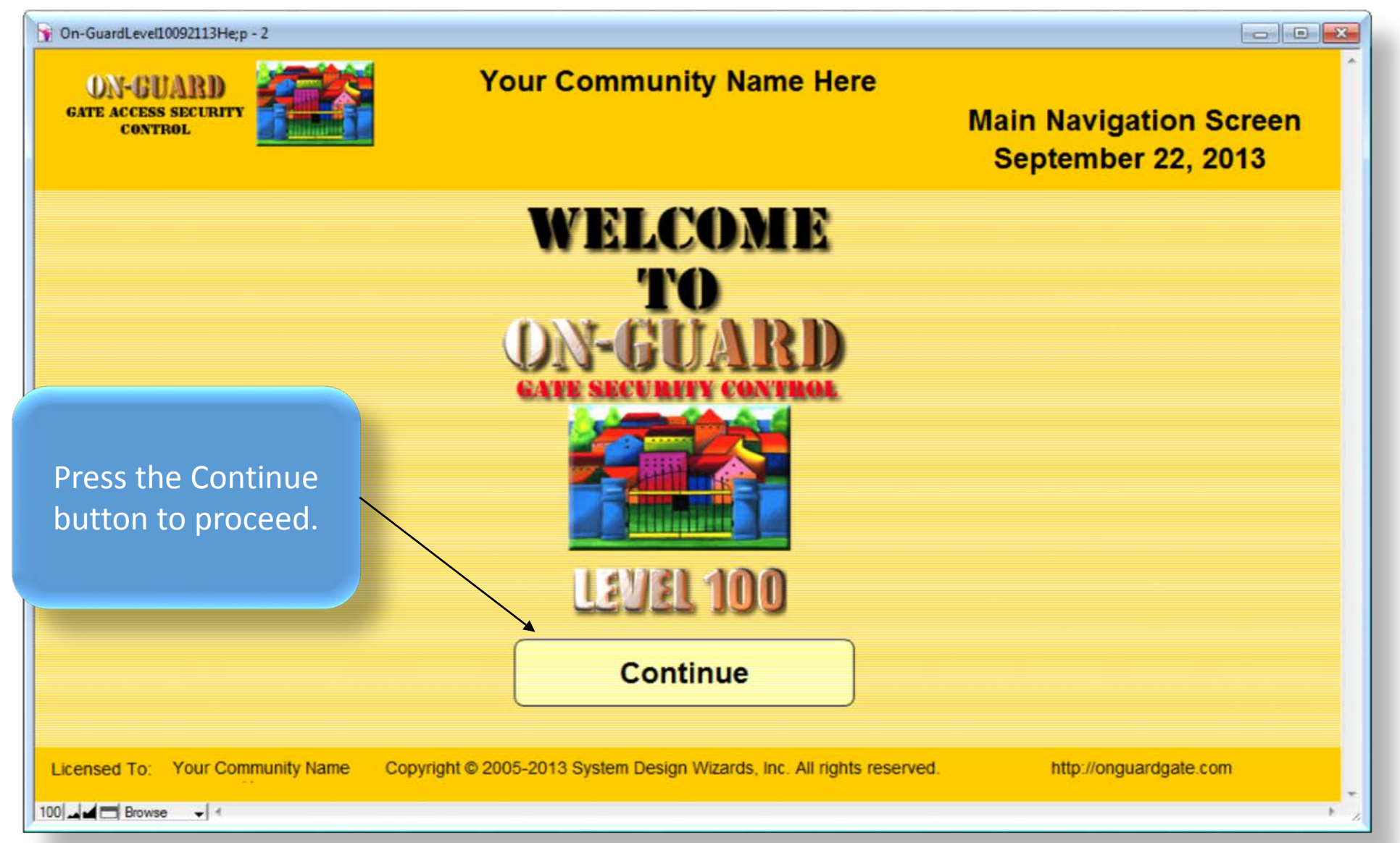

# Main Navigation Screen

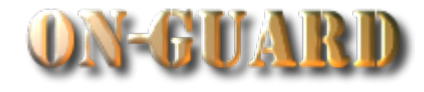

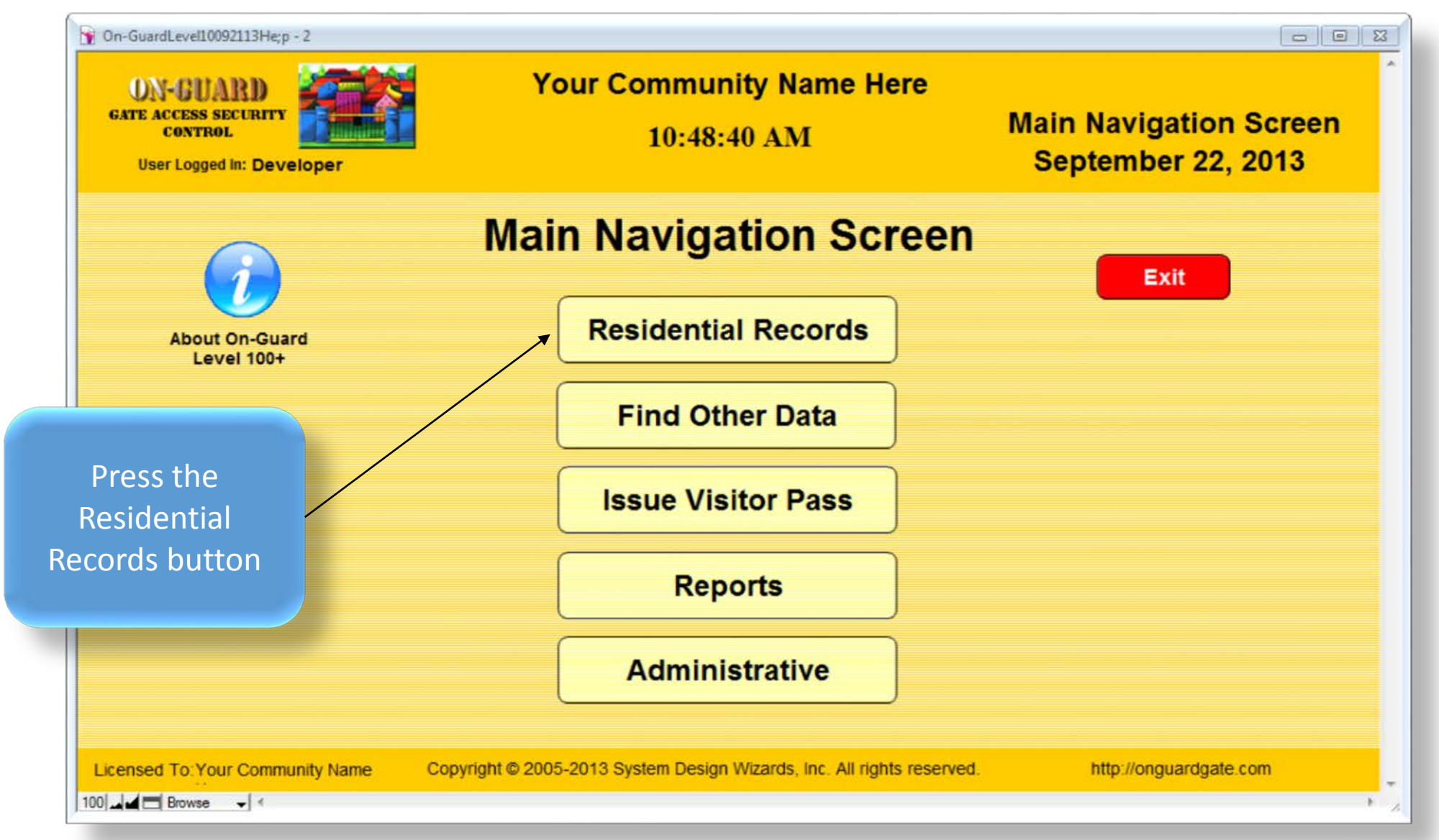

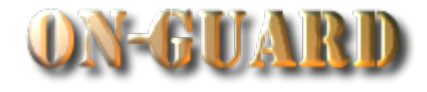

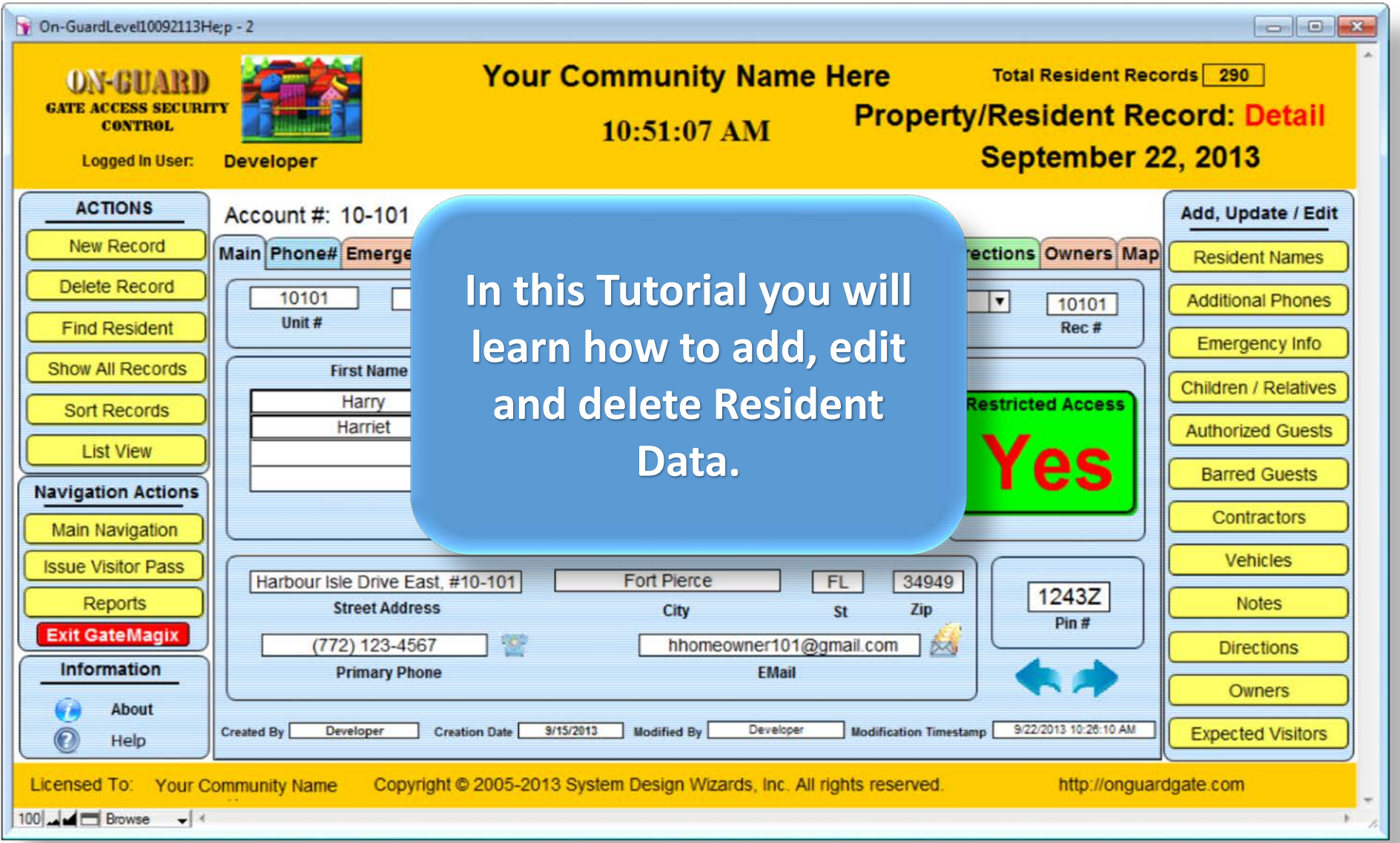

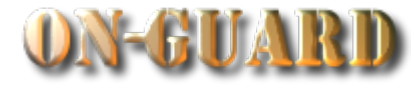

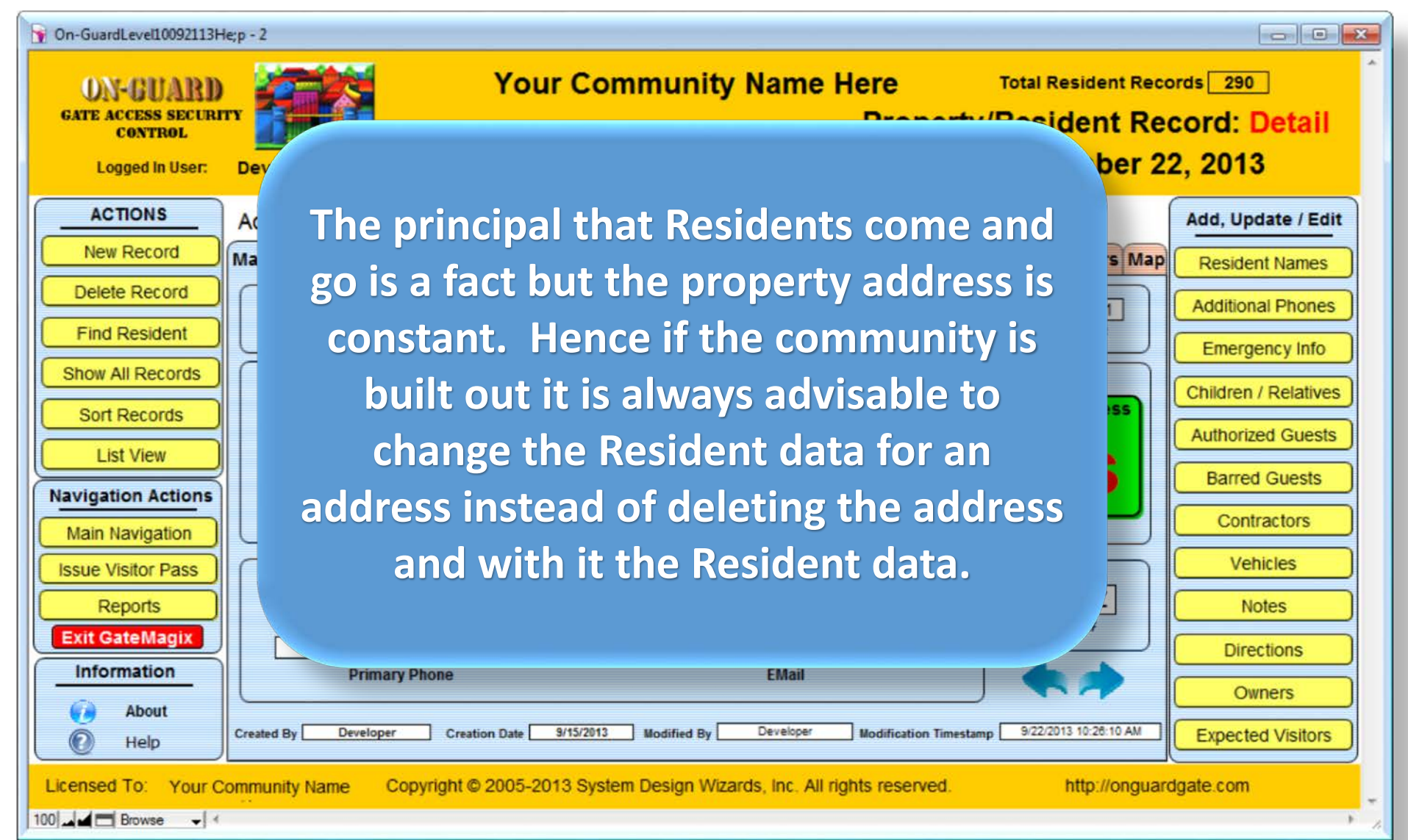

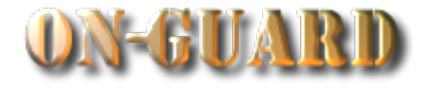

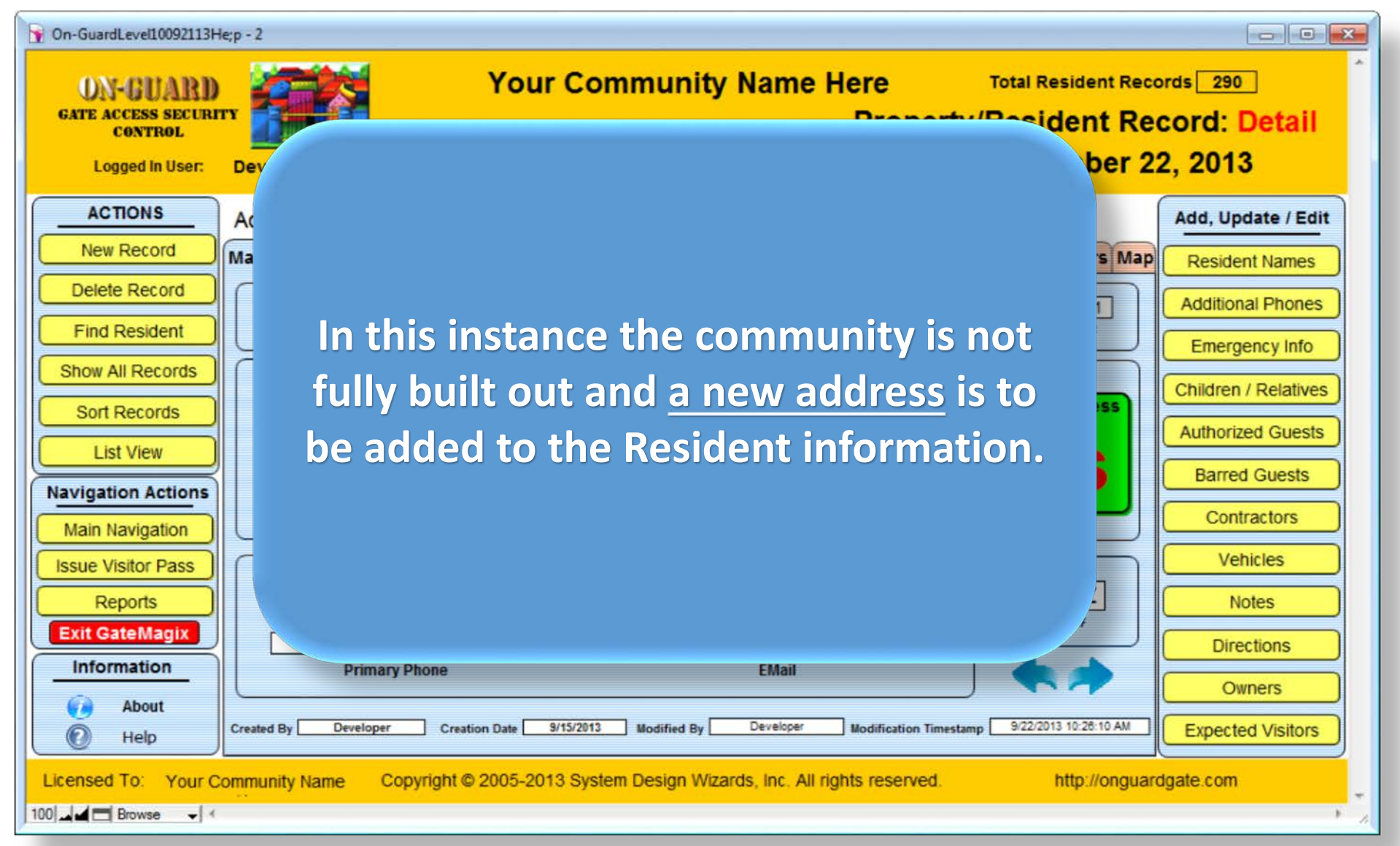

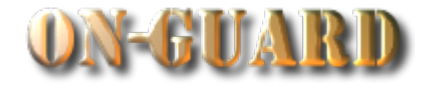

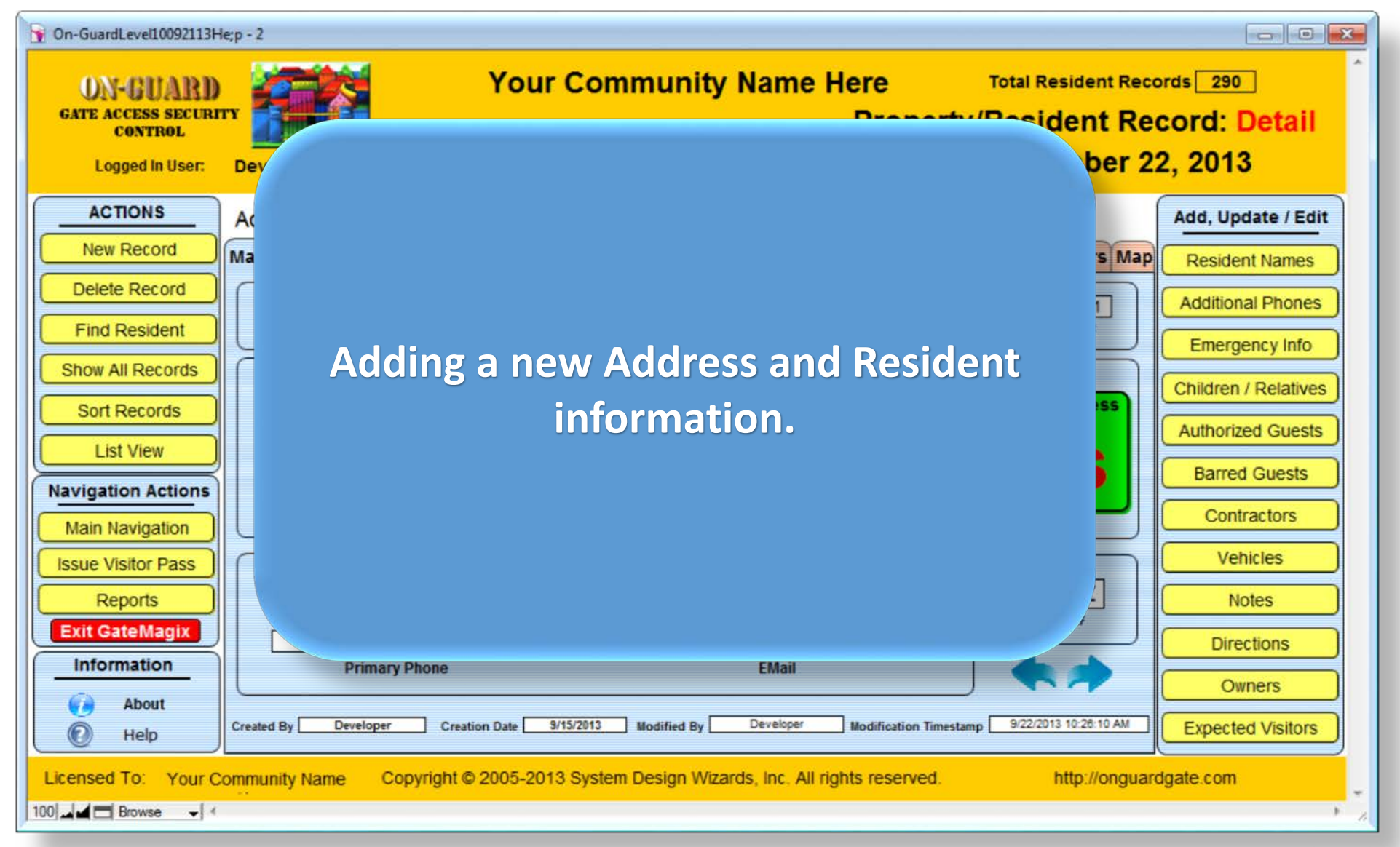

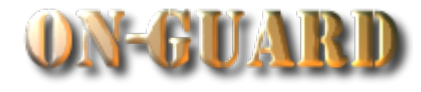

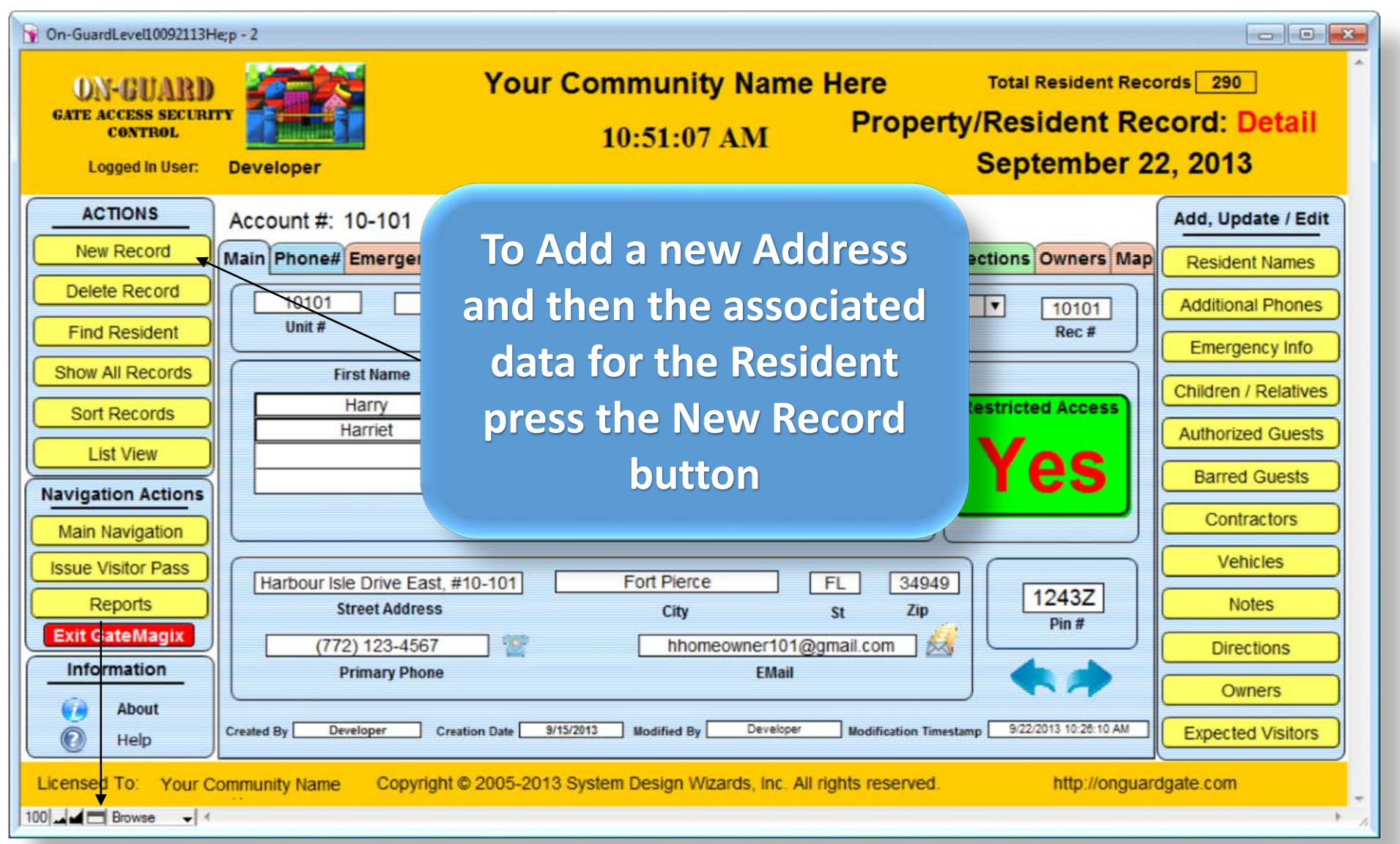

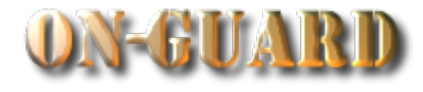

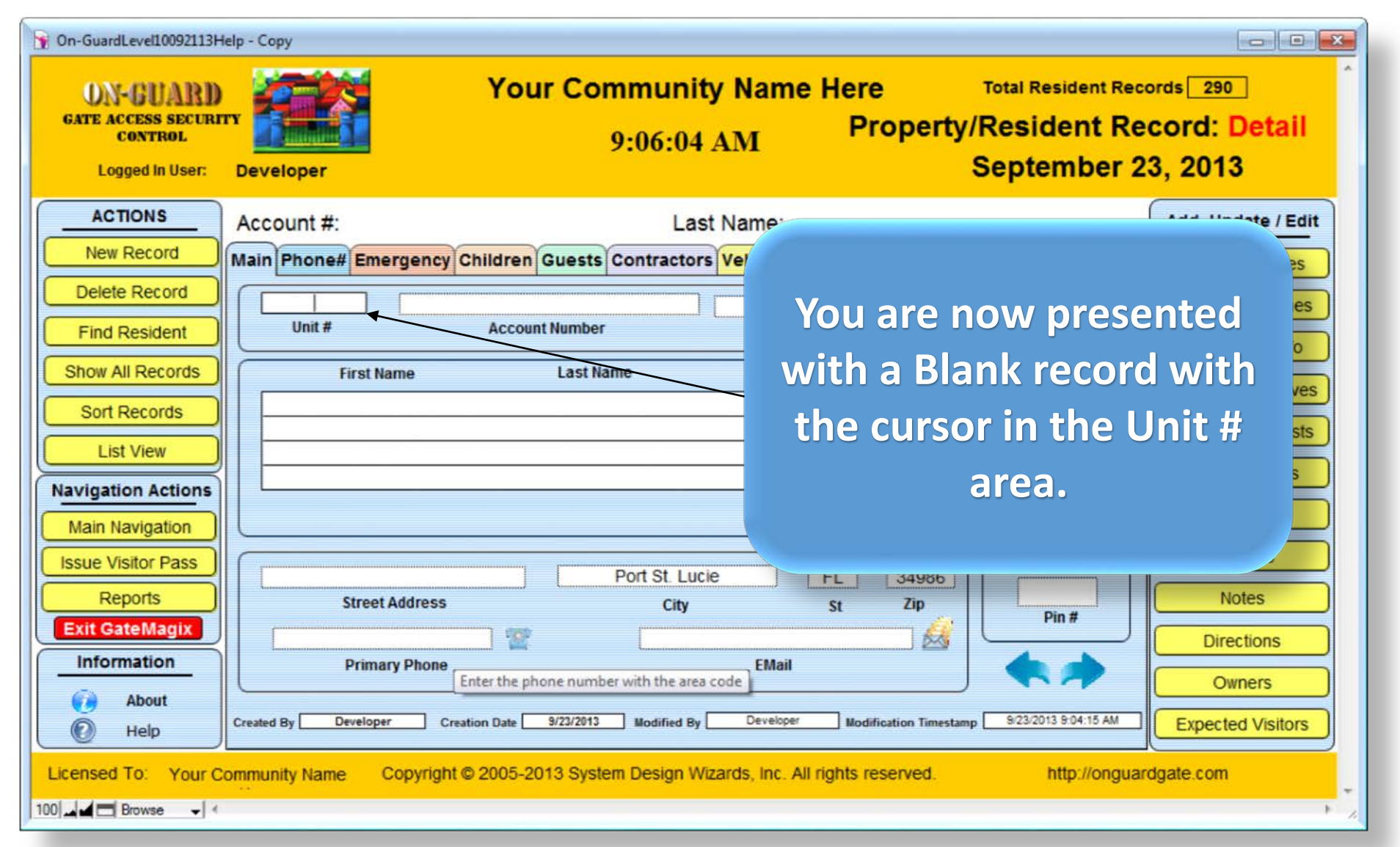

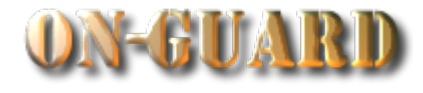

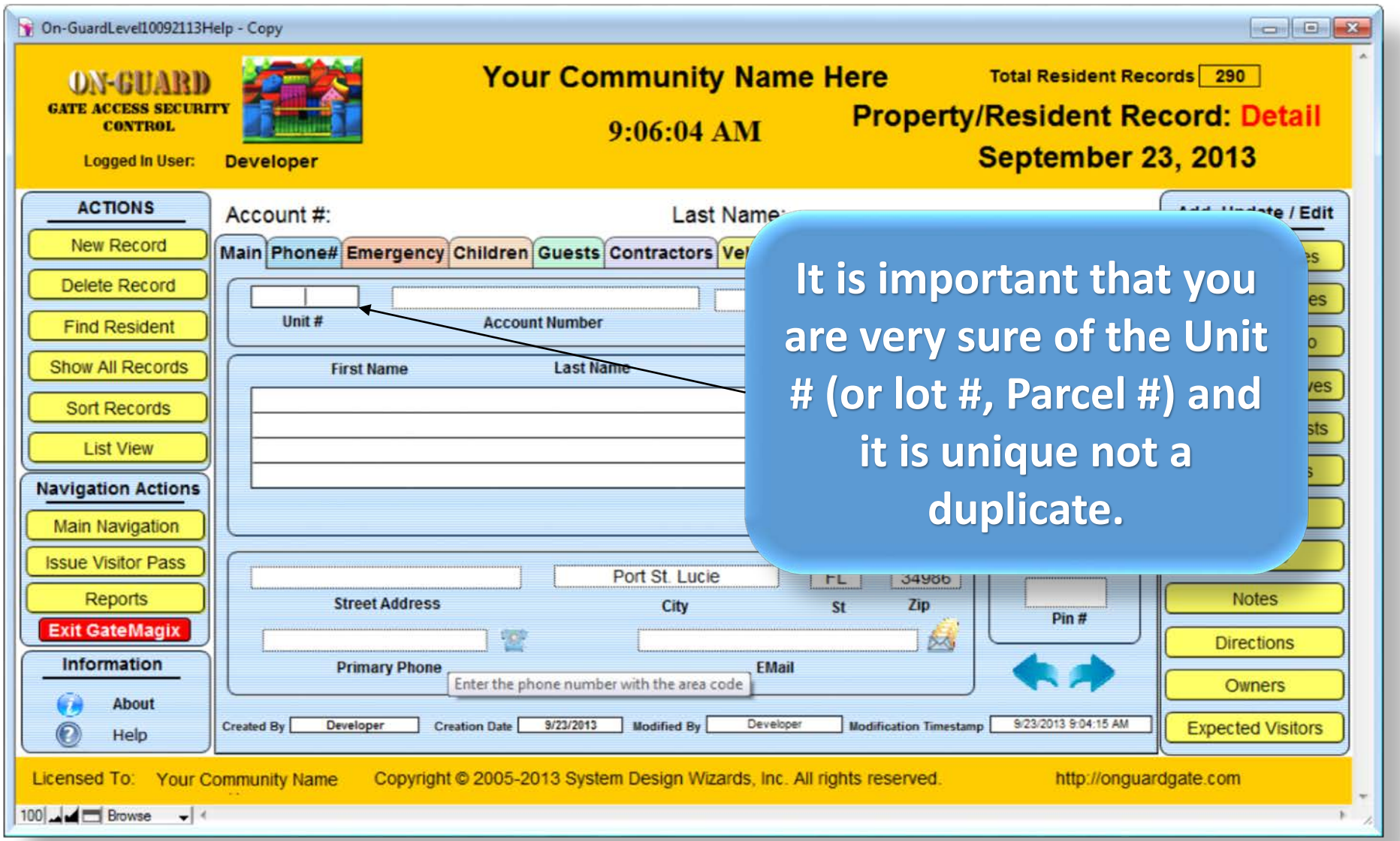

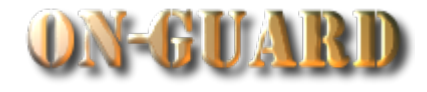

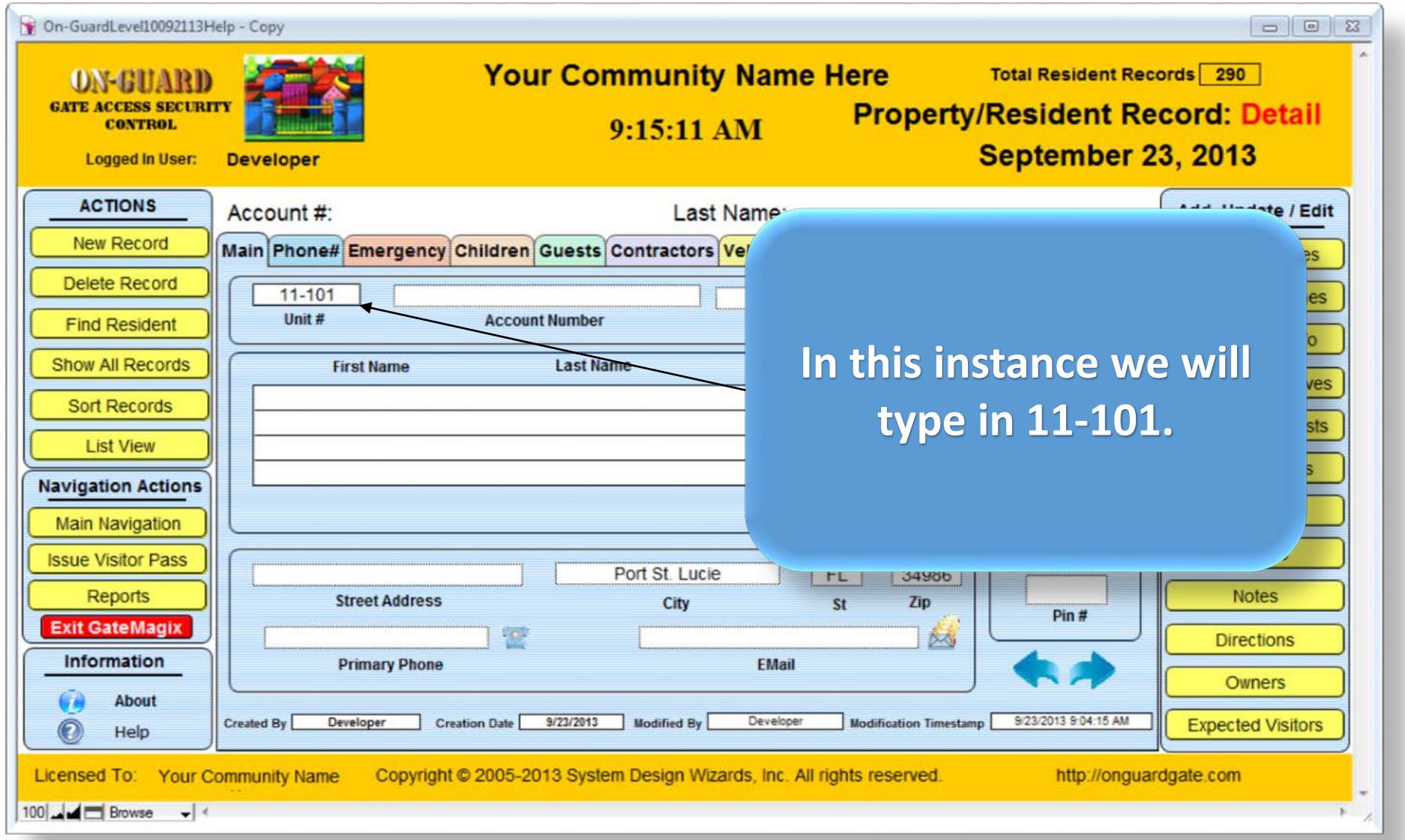

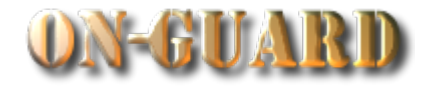

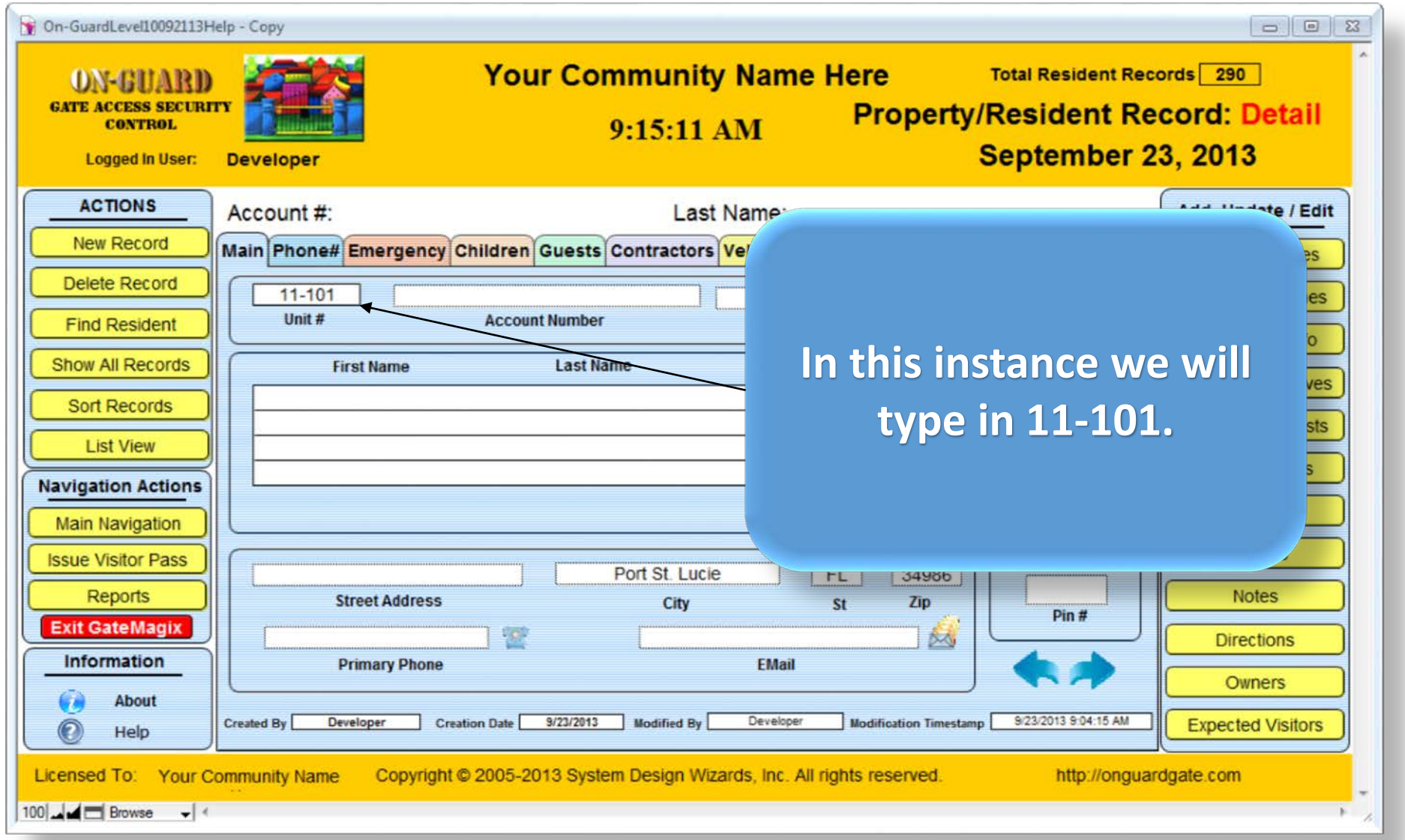

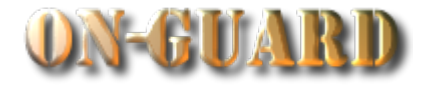

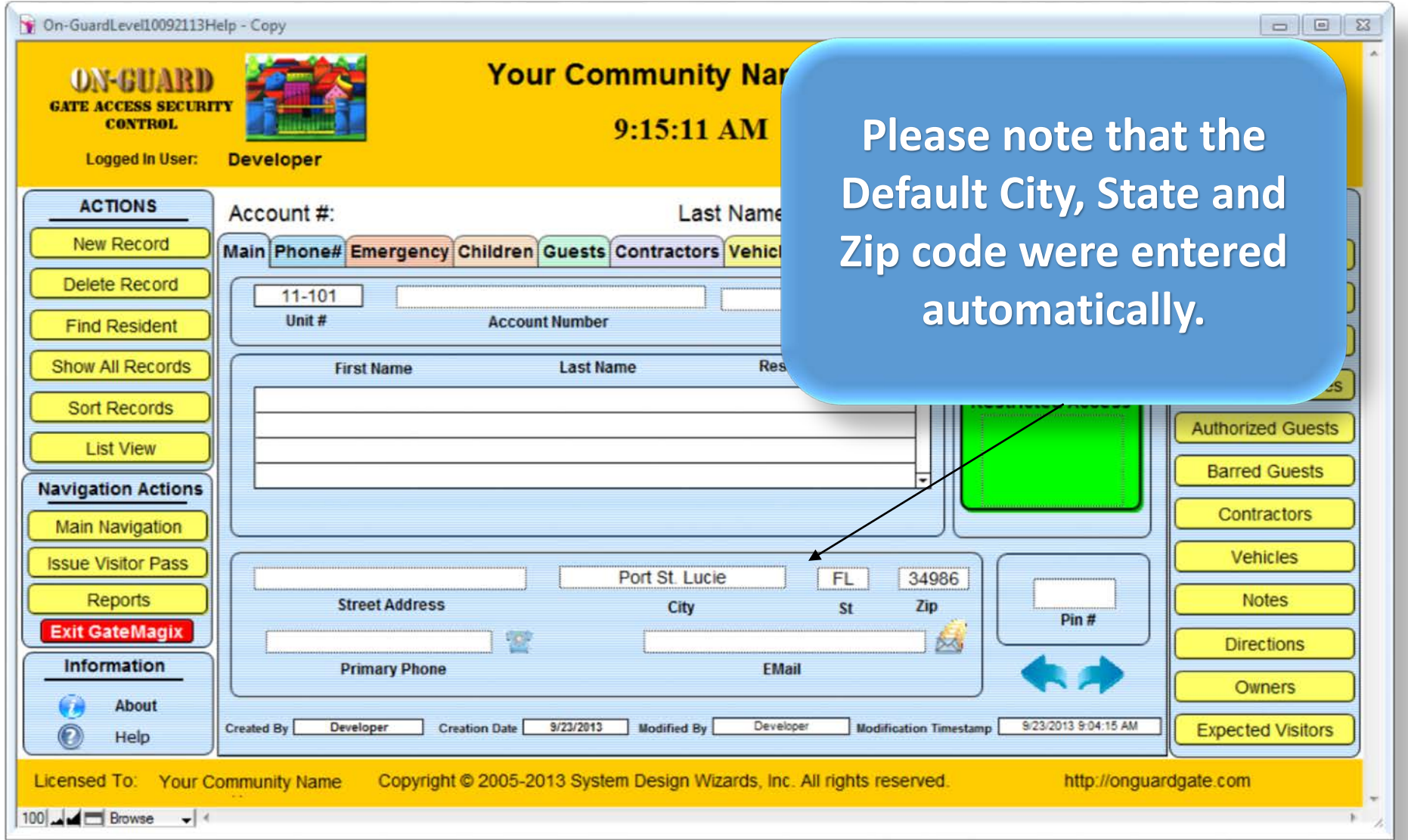

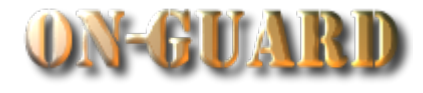

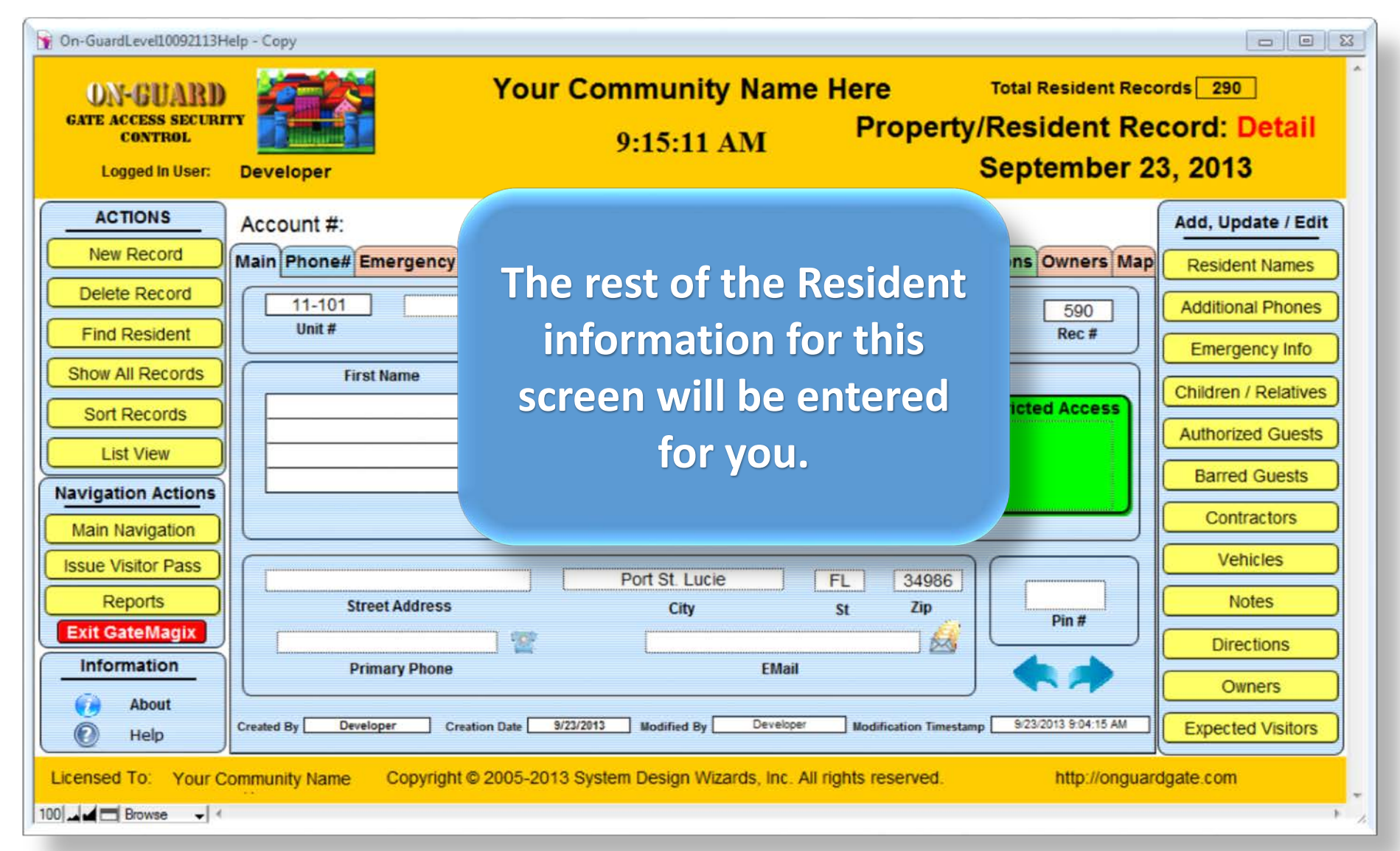

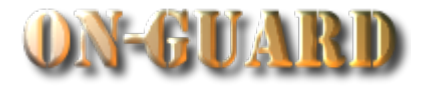

**All Resident Data** entered and now **start adding the information start the Resident N Please press Re Names to be** 

**List V** 

Repor **Exit Gate** Informat

> Ab He

**Licensed To** 100 - d d Brov

Navigation **Main Navi Issue Visito** 

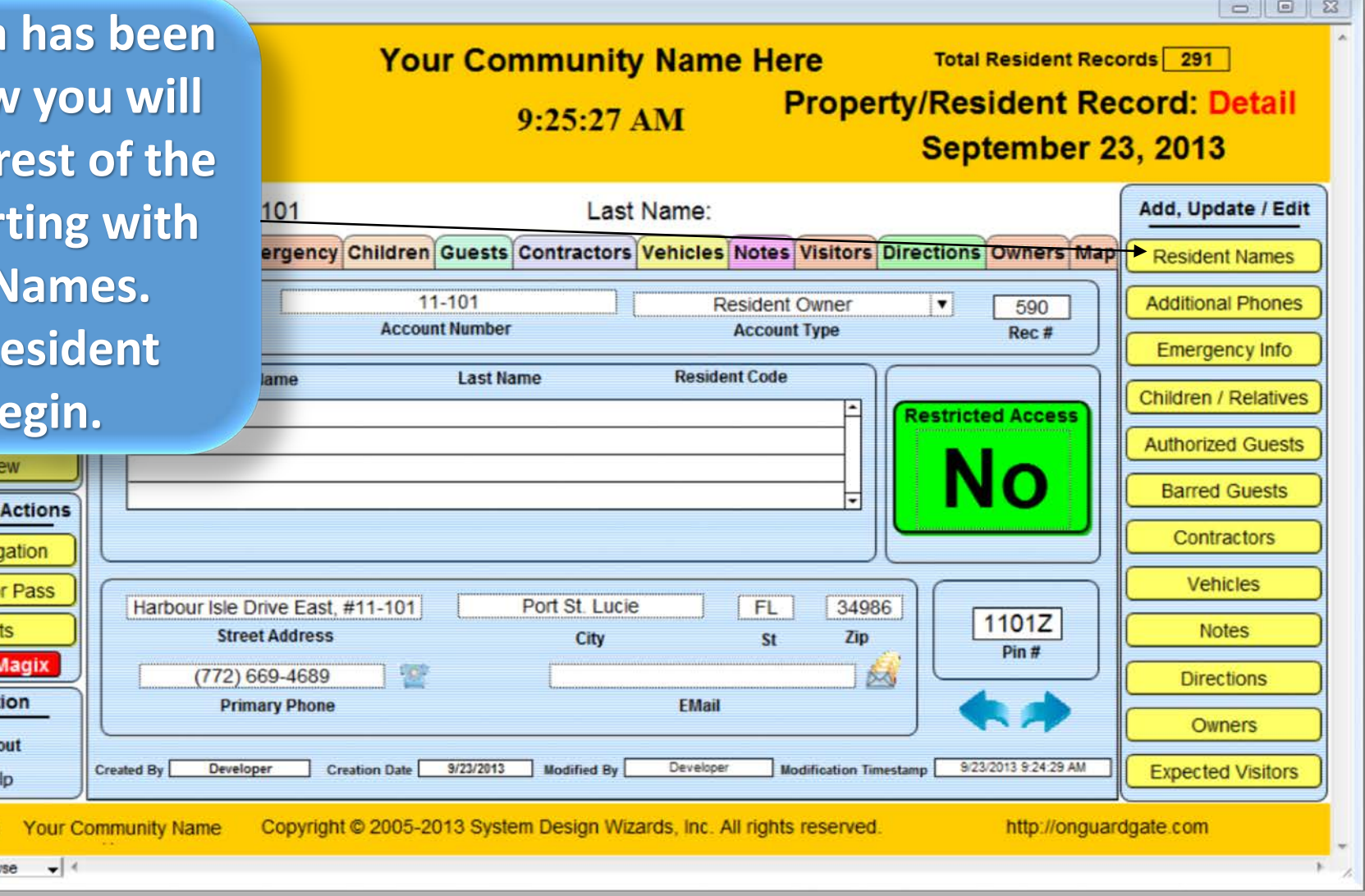

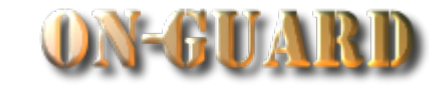

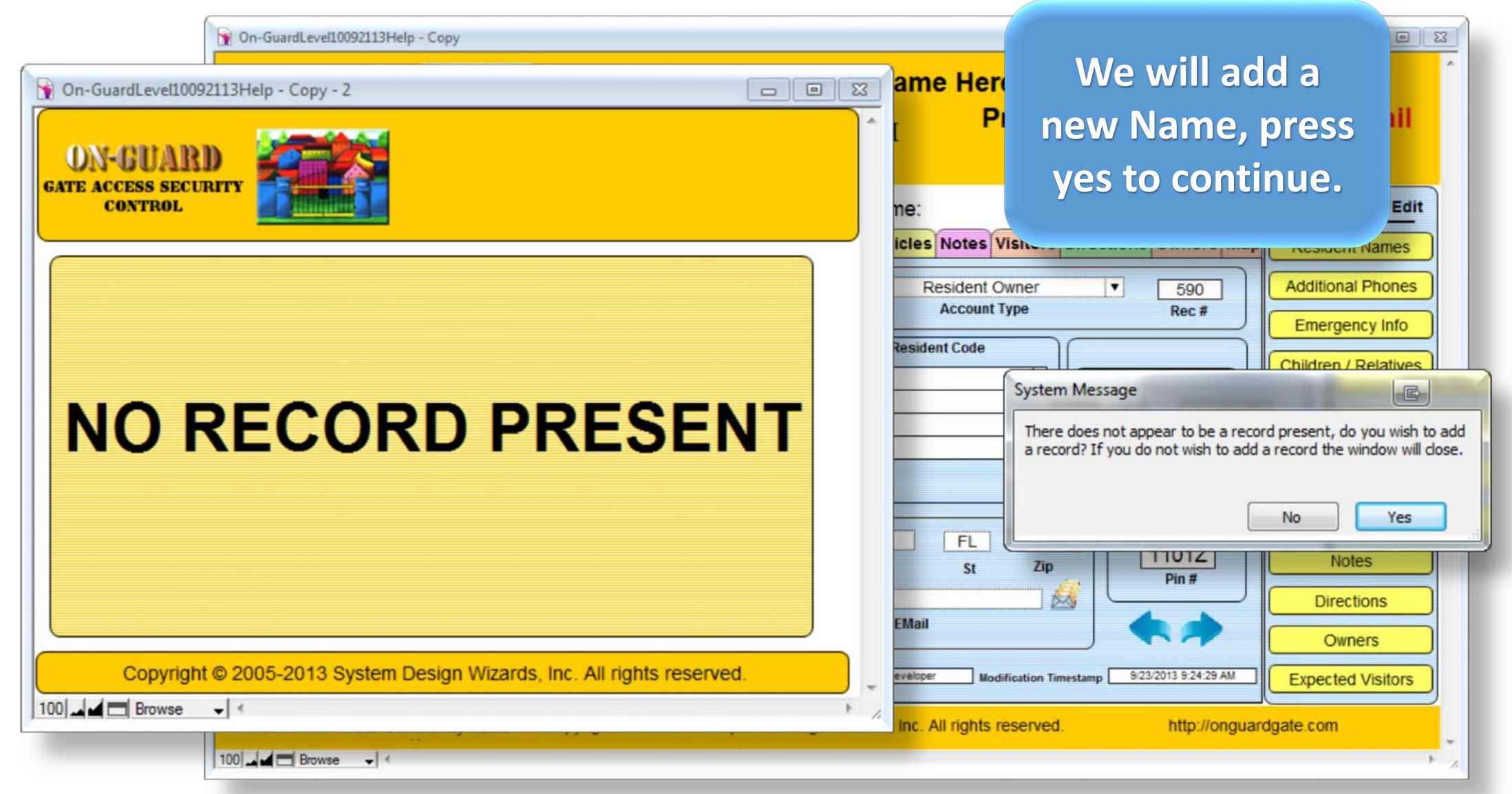

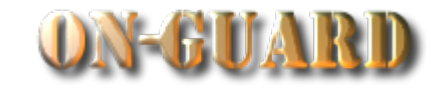

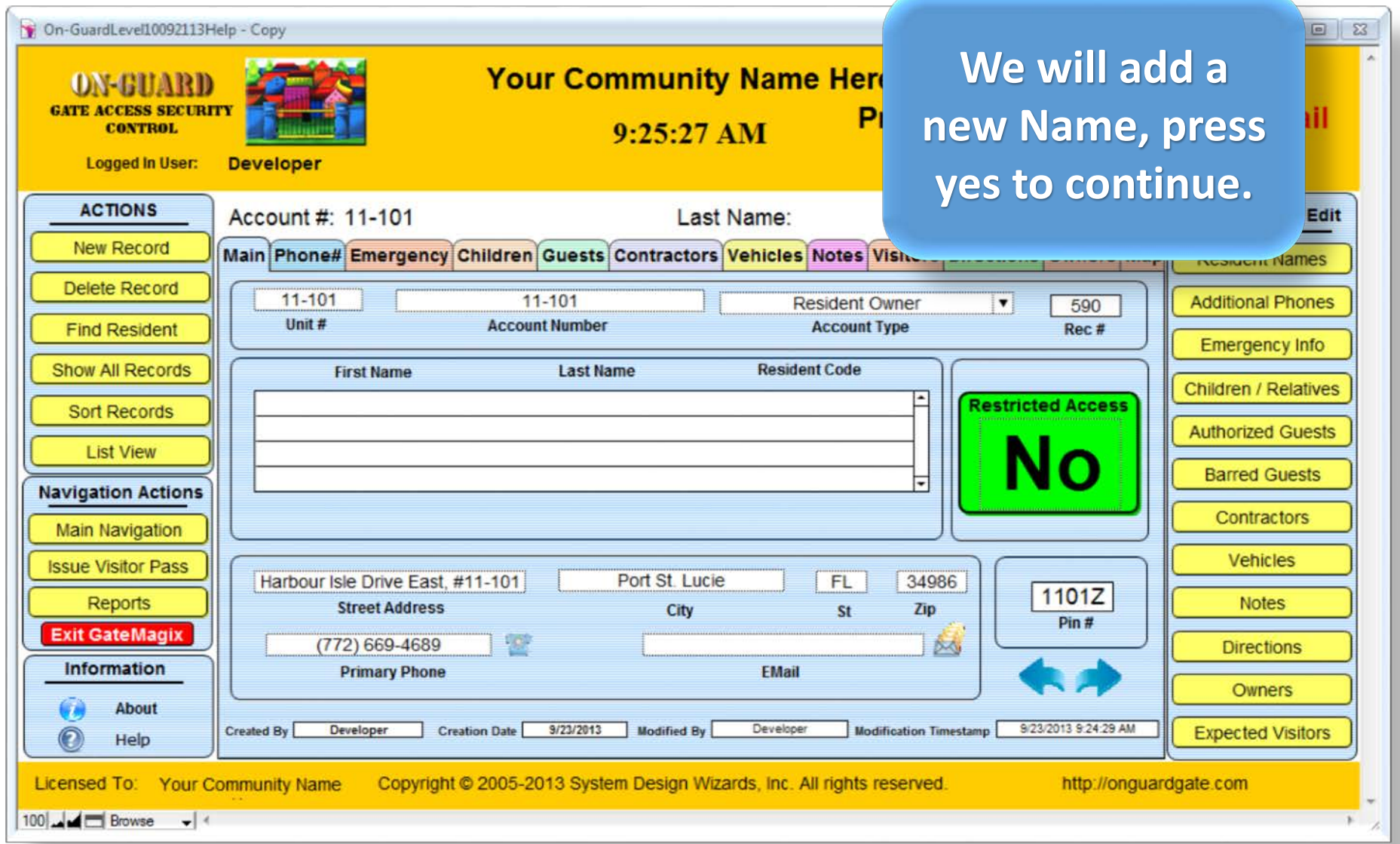

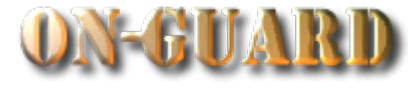

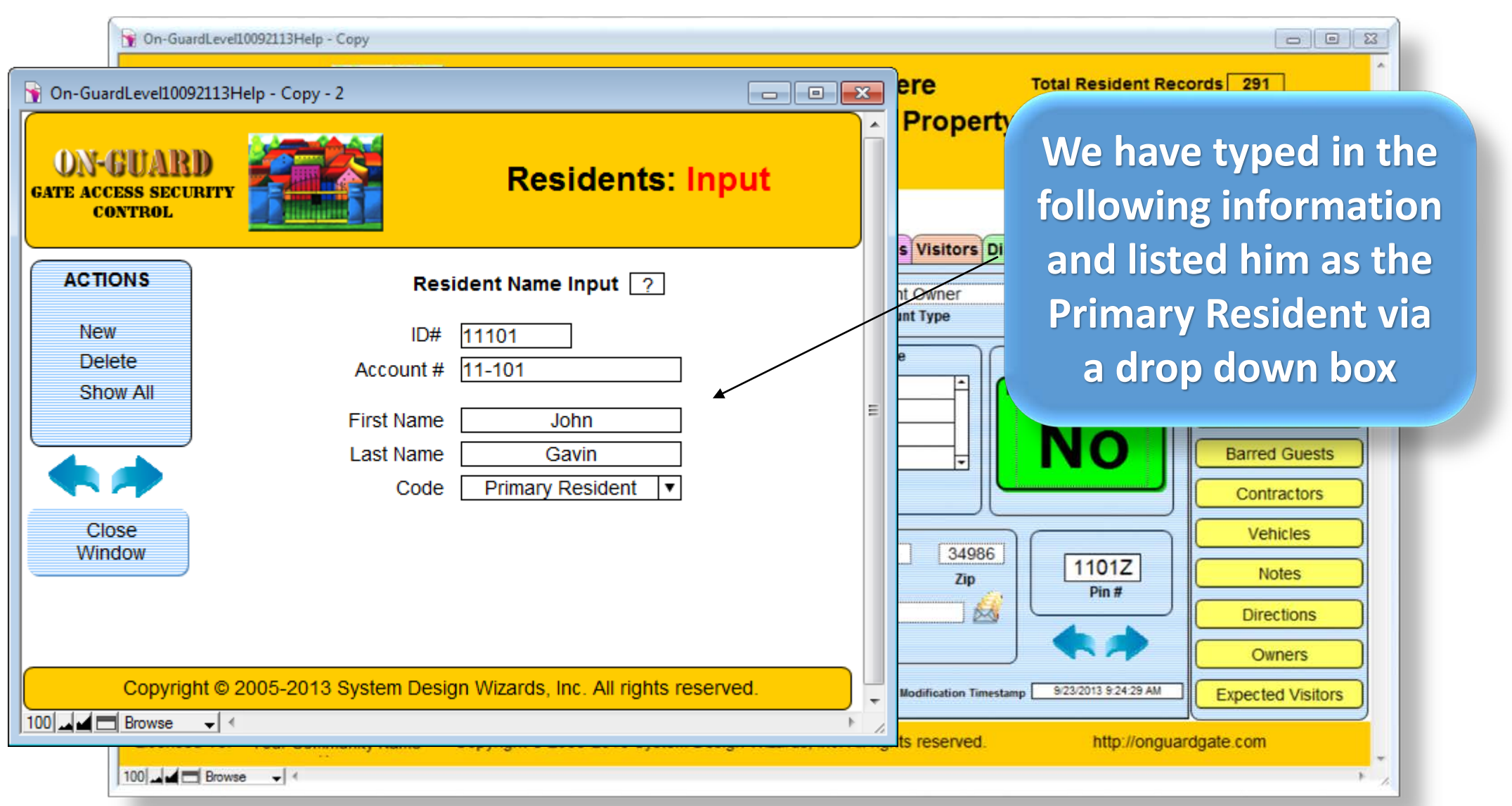

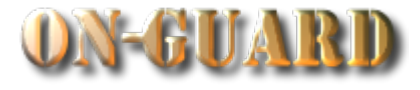

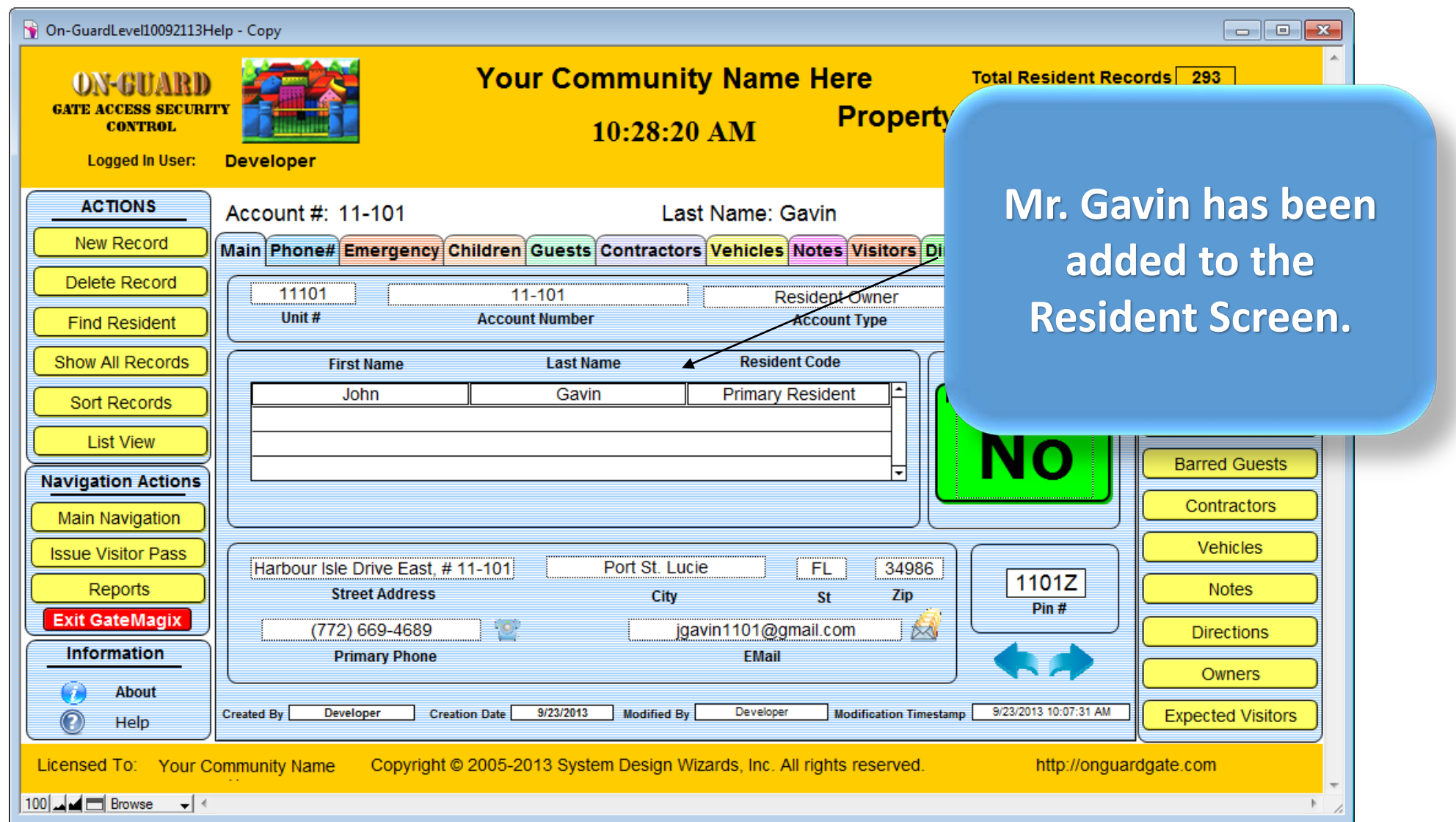

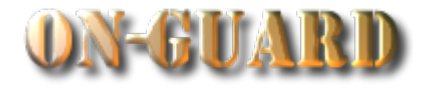

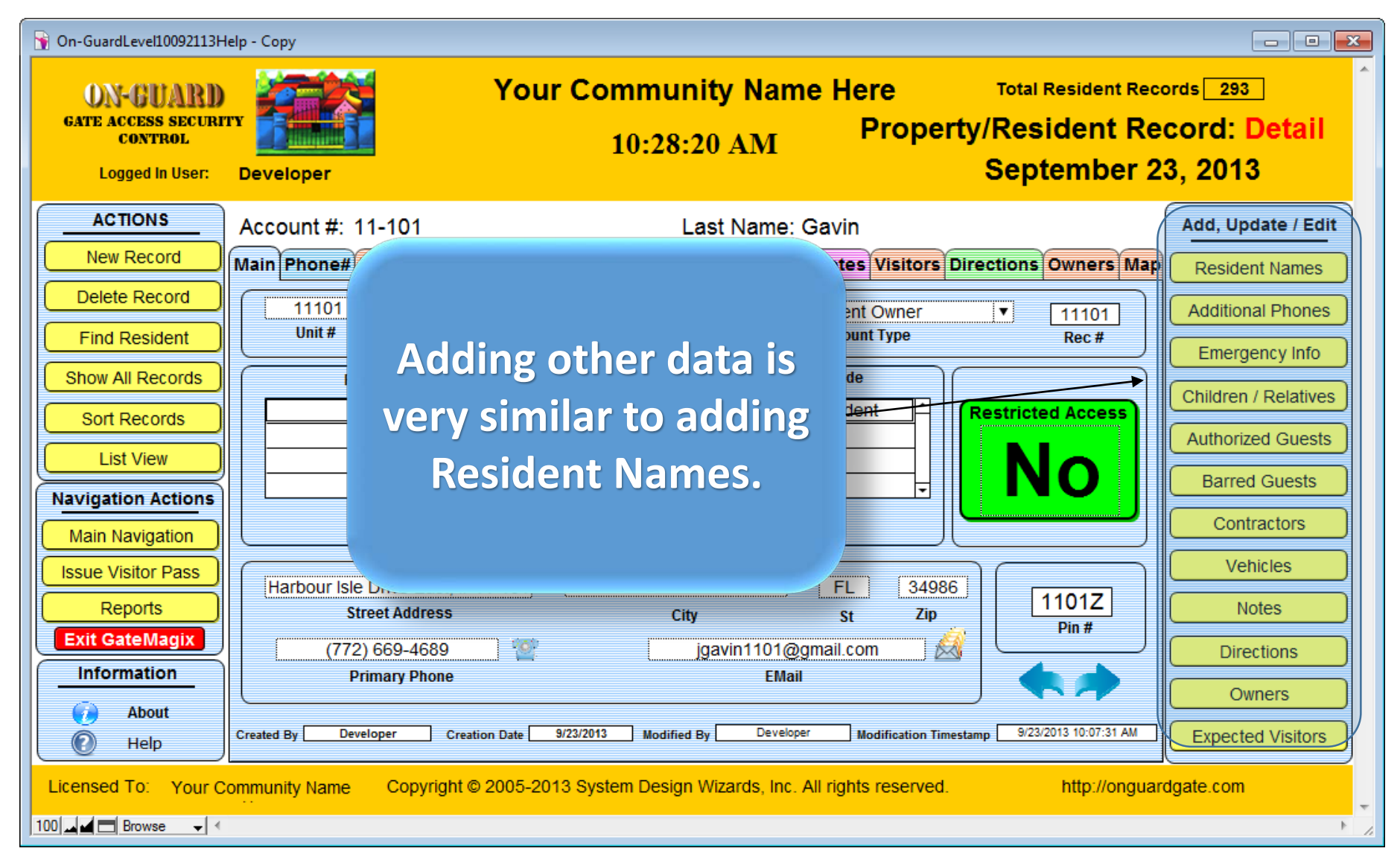

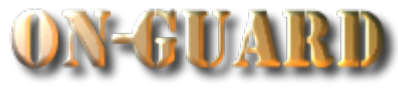

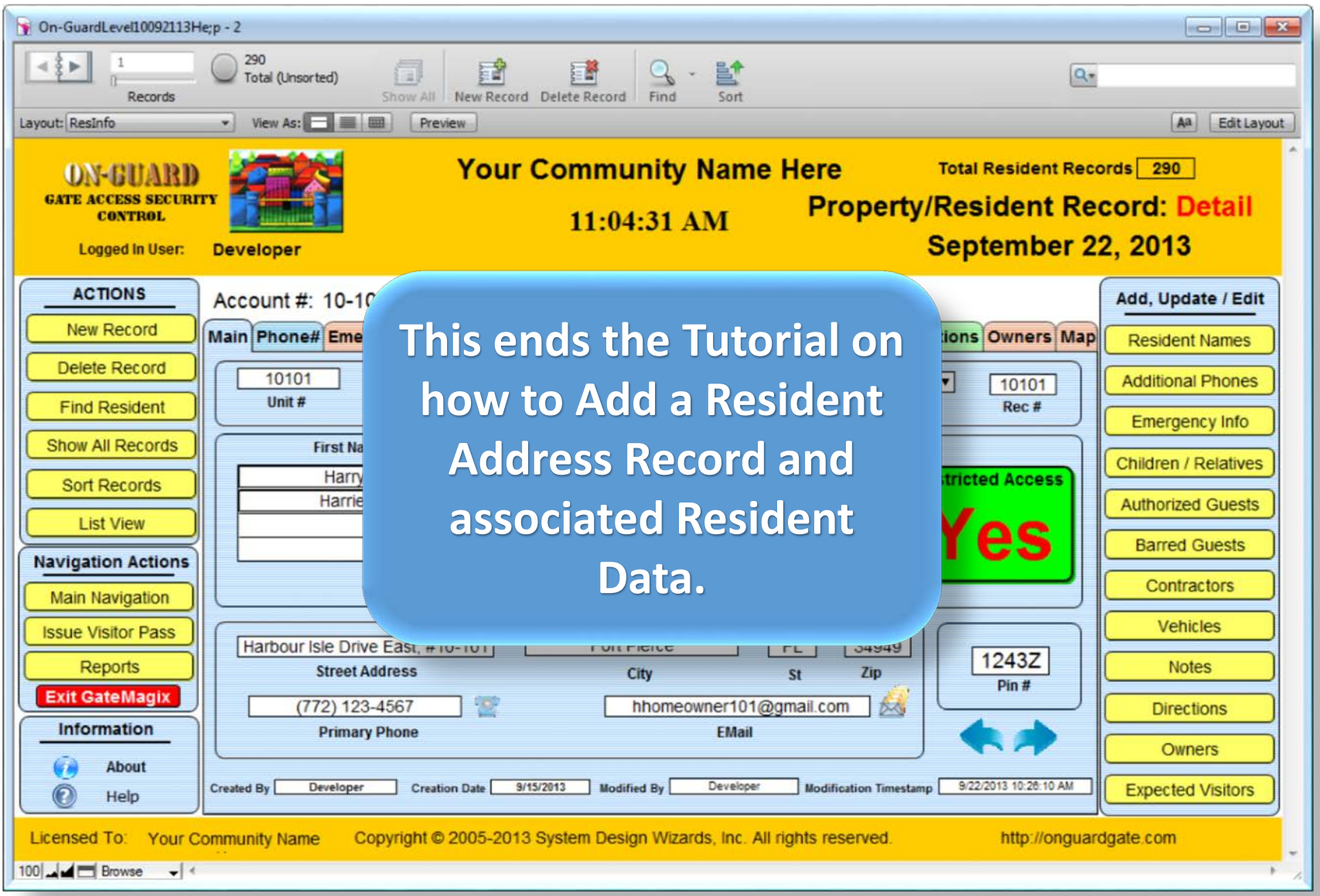